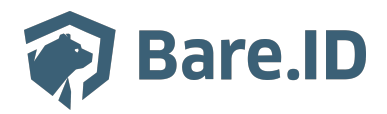

[Wissensdatenbank](https://support.bare.id/de/kb) > [Applikation verbinden](https://support.bare.id/de/kb/applikation-verbinden) > [Trackado](https://support.bare.id/de/kb/articles/trackado)

# Trackado

Tolleiv Nietsch - 2024-09-09 - [Applikation verbinden](https://support.bare.id/de/kb/applikation-verbinden)

## **Was ist Trackado?**

Applikation kurz beschreiben, was sie macht und wofür sie potentiell genutzt werden kann

#### **Bare.ID-Instanz mit Trackado verbinden**

Die vorkonfigurierte Verbindung macht die Integration von Trackado in Bare.ID besonders einfach. Abschließend muss Bare.ID nur noch als Login-Provider in der Trackado-Applikation hinterlegt werden.

#### **Trackado als Applikation mit Bare.ID verbinden**

- Melde Dich mit einem Administrator-Konto bei Bare.ID unter [app.bare.id](https://app.bare.id/) an.
- Wähle auf der Willkommensseite die Instanz aus, für die Trackado als Applikation verbunden werden soll.
- Klicke in der Navigation links auf "Applikationen".
- Klicke auf den Button "**Applikation verbinden**" (oben rechts im Bild mit einem roten Rahmen markiert).

Es öffnet sich die Seite "**Applikation verbinden**" mit einer Übersicht an Applikationen, die bereits vorkonfiguriert sind

Wähle die Trackado Applikation durch Klick auf das entsprechende Icon (oben im Bild mit einem roten Rahmen markiert).

### Es öffnet sich die Seite "**Trackado verbinden**"

- Setze alle Optionen und fülle die Felder wie gewünscht:
- **Client ID:** Trage eine eindeutige Client-ID ein. Diese muss beim Einrichten in Trackado eingetragen werden.
- **Beschreibung:** Füge eine kurze Beschreibung für die Verbindung hinzu, um sie bei der Verwaltung besser identifizieren zu können.
- Option **Zugriff beschränken:** Setze den Schalter aktiv, um nur Nutzern der Bare.ID-Instanz eine Anmeldung an Trackado zu ermöglichen, die über die entsprechende applikationsspezifische Rolle verfügen.
- Option **Verbindung aktiviert**: Aktiviere oder deaktiviere die Verbindung zur Applikation. Lasse die Option zum Testen der Verbindung aktiv. Nur im aktiven Zustand können sich Nutzer über Bare.ID an der Applikation anmelden.
- **Client Secret:** Ein sicheres Passwort wird nach dem Speichern automatisch generiert. Dieses muss beim Einrichten in Trackado eingetragen werden.
- **Instanz-Name:** Trage den Namen der Trackado-Instanz aus der URL ein. Bei "https://mycompany.dropbox.de/" also "mycompany".
- Klicke auf den "SPEICHERN"-Button, um die Angaben zu speichern und die ausgewählte Applikation mit der ausgewählten Bare.ID-Instanz zu verbinden.

#### **Bare.ID in Trackado konfigurieren**

Der einfache und schnelle Guide hierfür ist [hier](https://help.trackado.com/en/articles/2882289-single-sign-on-sso-configuration) zu finden.